# **NV-600L/R Bootloader Upgrade Procedure:**

- 1. Open console management by Hyperterminal with baudrate set at 115200.
- 2. Power On NV600 and than press spacebar key immediately

```
|Copyright 2002–2004<br>|CPU: ADM5120–175MHz
                         ADMtek, Inc.
SDRAM: 16MB
Flash: NOR-4MB
Boot System: Linux-2.4.18-5120
Loader Version: 1.02.00 (VDSL2)<br>Creation Date: 2005.08.03
Press <space> key tree times to enter boot menu..
\vert1
Loader Menu
-----------------------------------
 [1] Xmodem Download
 [2] TFTP Client Download
 [3] Print Boot Params
 [4] Set Boot Params
 [5] Update bootloader
 [6] Exit
```
Please enter your number:\_

- 3. Select item 5 to update bootloader.
- 4. Use Xmodem to update bootloader "u-boot-600.img" file.

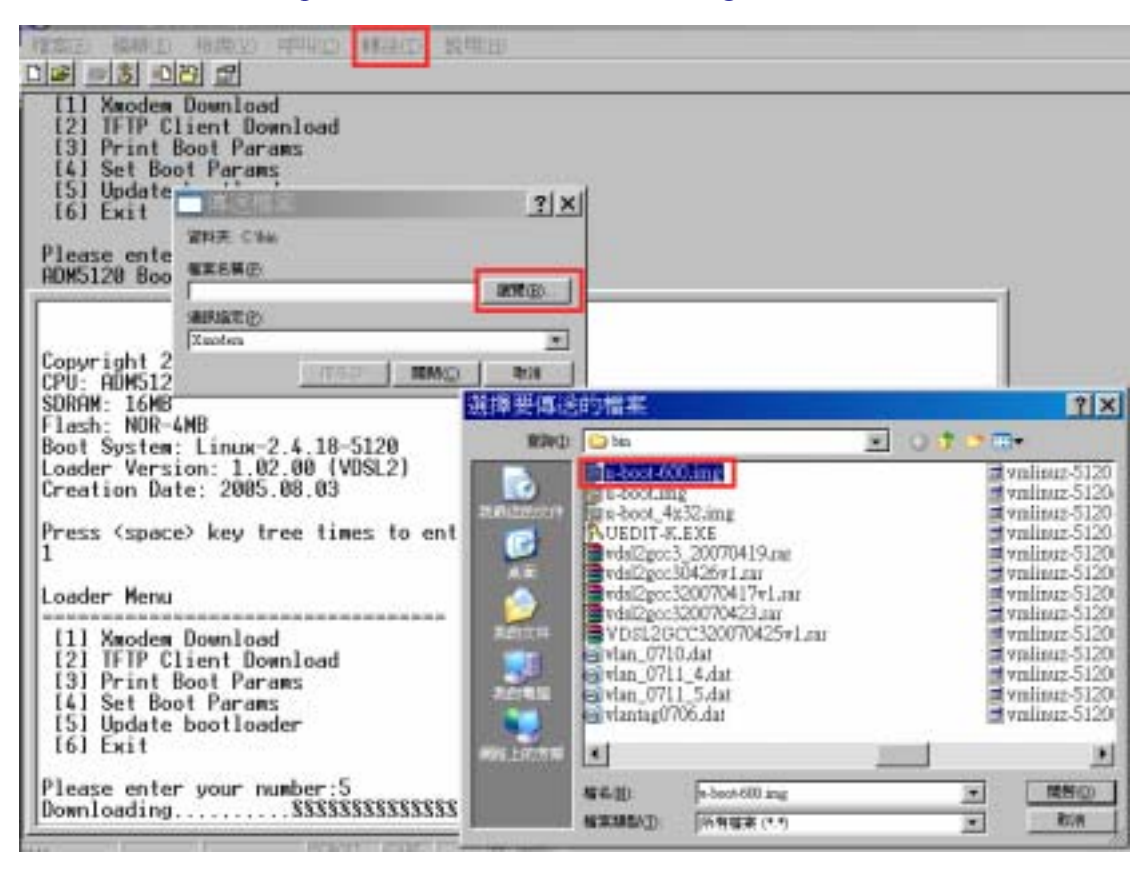

# Please enter your number: 5 Downloading..........SSSSSSSSSSSSSSSSSSSSPASS Eraseing flash.......PASS Programming flash....PASS

- 5. After finished bootloader update, please power off and power on system
- 6. Change U-Boot parameter
	- 6.1 Show U-Boot parameter: printenv
	- 6.2 Change NV-600 IP address: seteny ipaddr xxx.xxx.xxx.xxx.xxx
	- 6.3 Change TFTP server IP address : setenv serverip xxx.xxx.xxx.xxx
	- 6.4 Change NV600R loaderfile file name: setenv loaderfile norloader.img
	- 6.5 Save U-Boot parameter : saveenv

Note: Do not forget to insert ".img" when changing the loader file name.

```
flash_flash=bootm $(kernel_addr)
tftp_boot=tftpboot 600000 unlinuz-5120;bootm 80600000<br>update_kernel=tftpboot 0x80100000 $(bootfile);erase 0xbfc20000 bffffffff;tftpboot<br>$(kernel_addr) $(bootfile)
loaderfile=u-boot-nv600.img
update loader=tftpboot 0x80100000 $(loaderfile):erase 0xbfc00000 0xbfc0ffff:tftp
boot 0xbfc00000 $(loaderfile)
erase_uboot_cfg=erase 0xbfc10000 0xbfc1ffff<br>stdin=serial_
stdout-serial
stderr=serial<br>ethact=ADM5120 Switch
Environment size: 632/1020 bytes<br>ADM5120 # setenv loaderfile norloader.img<br>ADM5120 # saveenv
Saving Environment to Flash...
Un-Protected 1 sectors<br>Erasing Flash...
 done
Erased 1 sectors
```
ADM5120 #

Writing to Flash... done Protected 1 sectors

7. Run update procedure: type run update\_loader

Note: Make sure that Ethernet port is connected to the PC lan card and the source file

"norloader.img" must have .img at the end of the file.<br>ADM5120 # run\_update\_loader<br>Using ADM5120 Switch\_device<br>TFTP\_from\_server\_192.168.16.5;\_our\_IP\_address\_is\_192.168.16.246 Filename 'norloader.img' Load address: 0x80100000 Loading: ########### done Bytes transferred =  $54080$  ( $d340$  hex) done Erased 8 sectors Urased 0 Sectors<br>Using ADM5120 Switch device<br>TFTP from server 192.168.16.5; our IP address is 192.168.16.246<br>Filename 'norloader.img'. Load address: 0xbfc00000  $Loading: # # # # # # # # # # # # # #$ done Bytes transferred =  $54080$  (d340 hex)<br>ADM5120 #  $-$ 

- 8. Power off and then power on NV600
- 9. Select item 4 to Set Boot Parameters
	- 9.1 Enter new serial number: VDSL2\_CPE or VDSL2\_CO
	- 9.2 Enter new hardware version: A4
	- 9.3 Enter first mac address: 00-05-6e-xx-xx-xx (MAC Address label under NV600 case).
	- 9.4 Enter new number of mac address: 1
	- 9.5 Enter new VDSL2 CO/CPE Mode: 0 (NV-600L: 1, NV600R: 0)

#### Loader Menu

=====================

- [1] Xmodem Download
- [2] TFTP Client Download
- [3] Print Boot Params [4] Set Boot Params
- [5] Update bootloader
- [6] Exit

Please enter your number: 4

Set Boot Parameters.

===================== Enter new serial number: vdsl2\_cpe Serial number updated successfully. Enter new hardware version: A4 Hardware version updated successfully. Enter new mac address (XX-XX-XX-XX-XX-XX): 00-05-6e-00-4e-b5 Enter new mac address (AA-AA-AA-AA-AA-AA); 00-00-<br>Mac address (between 1-8); 1<br>Mac address updated successfully. Enter new VDSL2 CO/CPE Mode (1/0): 0 VDSL2 CO/CPE Mode changed.

### 10. Select item 2 TFTP Client Download to download firmware

- 10.1 Select "S" to setup parameters
	- 10.1.1 Enter TFTP Server IP Address
	- 10.1.2 Enter NV-600L or NV-600R Firmware File Name
	- 10.1.3 Enter NV600 IP address

Please enter your number:2

Server IP: 192.168.16.5 Remote File: NV600R\_c4 IP address for this board: 192.168.16.246

TFTP Client Menu

--------------------------------[D]: start download [S]: set parameters  $[X]$ :  $exit$ Enter your option:s

Please Enter TFTP Server IP : 192.168.16.5 Enter Remote File Name : NV600R\_c4

IP address for this board: 192.168.16.246 Enter new IP address for this board: 192.168.16.246 IP updated successfully.

Server IP: 192.168.16.5 Remote File: NV600R\_c4 IP address for this board: 192.168.16.246

## 10.2 Select "D" to start download

TFTP Client Menu -----------------\_\_\_\_\_\_\_\_\_\_\_\_ [D]: start download [S]: set parameters [X]: exit Enter your option:d 

Eraseing flash.......PASS<br>Programming flash....PASS

11. Select item "X" to exit

12. Select item "6" to exit and reboot

TFTP Client Menu

--------[D]: start download [S]: set parameters [X]: exit Enter your option:x

Loader Menu

====================== ============ [1] Xmodem Download [2] TFTP Client Download [3] Print Boot Params [4] Set Boot Params [5] Update bootloader [6] Exit

Please enter your number:<br>ADM5120 Boot:

13. After Upgrade firmware write "rawaccess –e" to reset to default configuration in console management.

14. "Reboot" to reboot the unit to finished the update procedure.